## Show Me How to Add Expenses

### **EXPENSE MANAGEMENT**

## STEP 1

Log in to the Paycom app. Tap "Expenses" > "Add and Manage Expenses," then the blue "+" icon.

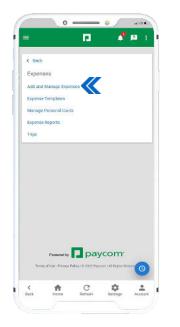

| Add and    | Manag             | je Expen       | ses      |        |              |
|------------|-------------------|----------------|----------|--------|--------------|
| Expenses   |                   |                |          |        |              |
|            |                   | 0 - 0 of       | Q        | :      | Ŧ            |
| Receipt Re | quested E         | spense Expe    | nse Date | Status |              |
|            | No                | Records Foun   | d.       |        |              |
| Total S0   | .00               |                |          |        |              |
| Stored Rec | eipts             |                |          |        |              |
|            |                   |                | EMAIL    | RECEIP | TS           |
|            | No                | Stored Receipt | 3        |        |              |
|            |                   |                |          |        |              |
|            |                   |                |          |        |              |
|            | an and the second | pay            | com      |        | $\checkmark$ |

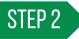

Tap "Add Manual Expense" and complete the required fields noted by a red asterisk.

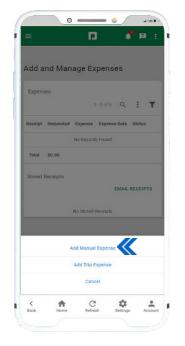

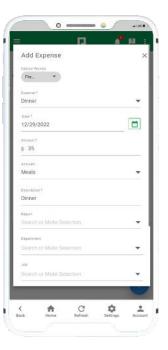

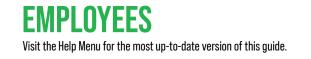

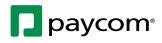

# Show Me How to Add Expenses

### **EXPENSE MANAGEMENT**

STEP 3

Tap "Save" to return to the expense and make changes.

When finished, tap "Submit."

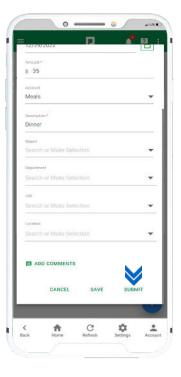

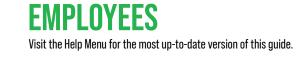

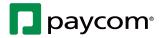